## **Iesniegto abstraktu labošana**

**Uzmanību! Ja iesniegtais abstrakts ir akceptēts to rediģēt nav iespējams. Ja nepieciešams ieviest korekcijas, tad tas jāiesniedz vēlreiz no jauna ar labojumiem.** 

## **Kad abstrakts nav akceptēts!**

Lai rediģētu neakceptētu abstraktu, nepieciešams ieiet abstraktu sarakstā **Workflows-> Call for abstract-> List of abstract** un tad jānoklikšķina uz abstrakta nosaukuma. Pievēršam uzmanību, ka tam pretī jārādās- *Awaiting review.* 

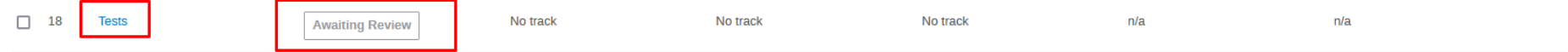

Ja abstraktu nepieciešams rediģēt, nomainot runātājus, abstrakta nosaukumu vai saturu, tad spiežam uz zīmulīša un atvēries rediģēšanas logs.

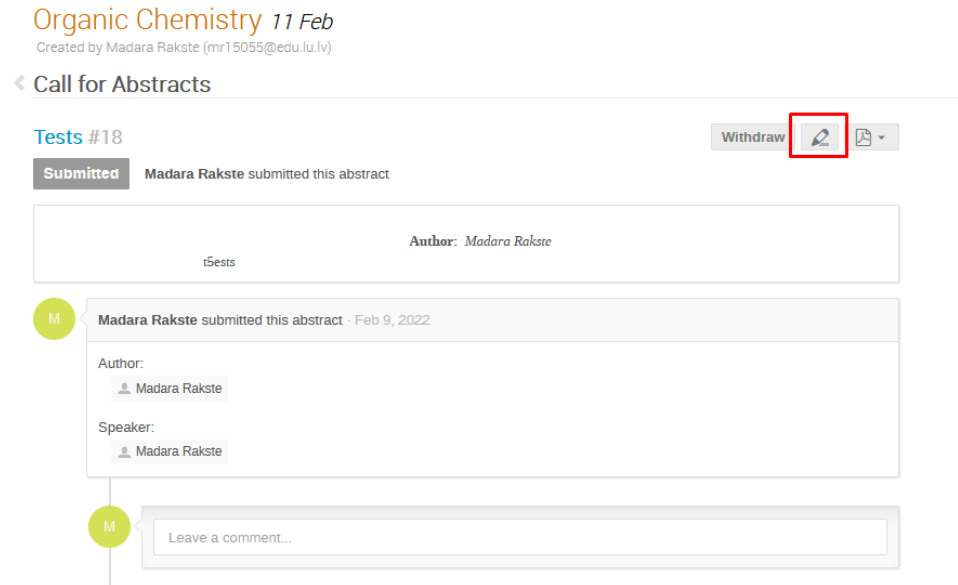

 $\bar{\mathbf{x}}$ **Edit abstract** Title  $\star$ **Tests** Content \*  $\mathbf{\Theta}$ **B**  $I$  |  $\mathcal{S}$  |  $\phi$  | 图 | 三 三 图 日 | ち d t5ests M  $\widehat{\phantom{a}}$  $t5ests$  $\checkmark$ **Contribution type** No type selected  $\checkmark$ Authors Authors \* Speaker 820 : Rakste, Madara Co-authors There are no co-authors  $\downarrow^A_Z$ Enter manually Add myself Search **Comments Attachments** Drag file here  $-$  or  $-$ Choose from your computer **Tracks Organic Chemistry** Plenary Lectures  $\Box$  Oral Presentation Save **Cancel** 

Rediģēšanas logā iespējams veikt labojumus iesniegtajam abstraktam. Kad tas izdarīts, saglabājam izmaiņas, spiežot *Save.*